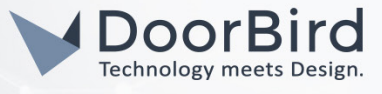

## SYSTEM REQUIREMENTS

- DoorBird IP Video Door Station D10x/D11x/D20x/D21x-Series
- Homey

## ADDITIONAL INFORMATION

The following guide will take you through the steps of setting up a DoorBird IP Video Door Station in connection with a Homey.

Please make sure that your DoorBird is online, using this service:

https://www.doorbird.com/checkonline

The local IP address of your DoorBird is available from the same page.

## 1. SETTING UP THE HOMEY APP

- 1. Open the Homey app and in the lower tab bar, tap on "Devices".
- 2. Tap on the [+]-symbol in the upper right corner and into the search bar, enter "DoorBird". Tap on the DoorBird symbol.

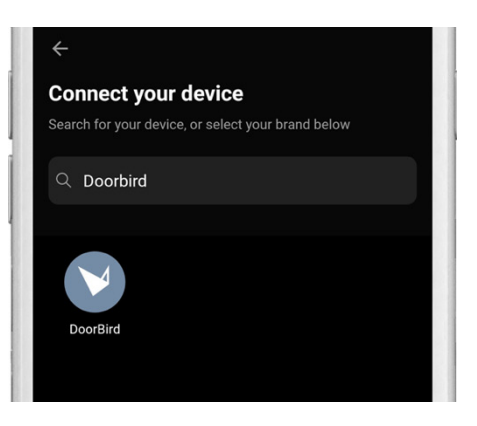

3. On the subsequent screen, tap the DoorBird device icon.

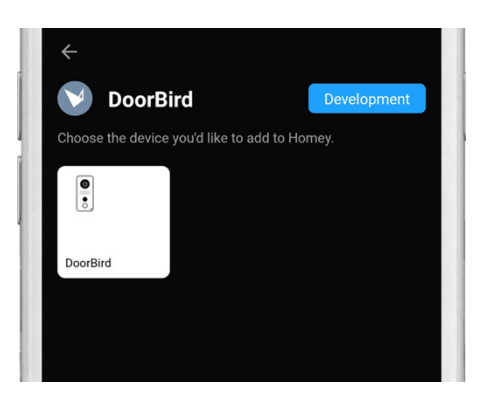

All companies, logos and product names are registered trademarks of the respective companies.<br>Errors and omissions excepted – Last Update 04/2021 - Copyright © 2021 - Bird Home Automation GmbH – www.doorbird.com

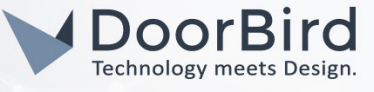

4. In the following prompt, confirm your decision by tapping "Connect".

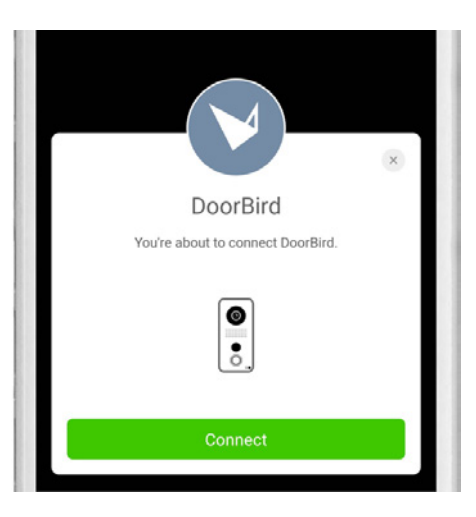

5. A list of discovered DoorBird devices on the network should now appear. Select the device whose IP address matches that of your DoorBird IP Video Door Station and tap "Next".

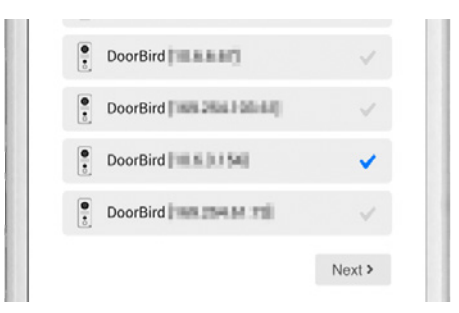

Should your DoorBird IP Video Door Station not appear in this list, make sure it is online and connected to the same network as your Homey.

6. On the following screen, log in using your DoorBird IP Video Door Station's user credentials.

*Note: both username and password fields are case-sensitive, so make sure to enter the username in the correct case.*

All companies, logos and product names are registered trademarks of the respective companies.<br>Errors and omissions excepted – Last Update 04/2021 - Copyright © 2021 - Bird Home Automation GmbH – www.doorbird.com

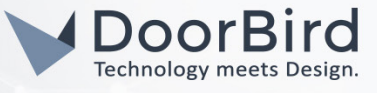

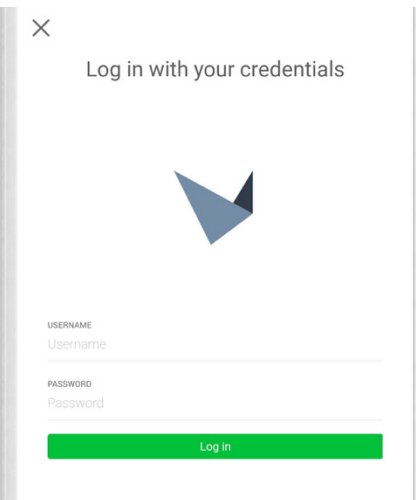

7. For DoorBird events to be forwarded to Homey, the DoorBird IP Video Door Station needs to be configured to send notifications for each event. Keeping the checkbox in the following screen checked will update your DoorBird configuration by adding the notification URLs and setting up a schedule to forward all events to Homey at all times. If you have a previous configuration for HTTP events set up for your DoorBird IP Video Door Station, uncheck the box to keep your current configuration. Note that this will prevent Homey from receiving any DoorBird events.

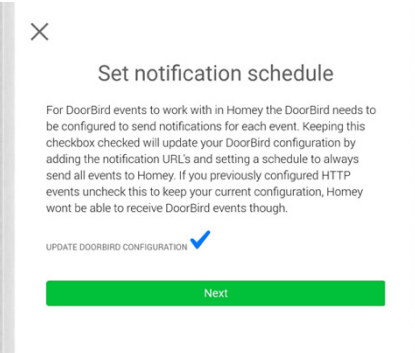

8. After the successful connection with your DoorBird IP Video Door Station, your DoorBird IP Video Door Station will be displayed in the list of devices within your Homey app, ready for use.

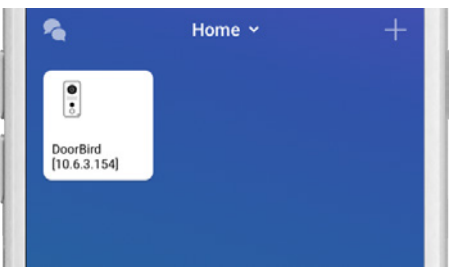

To activate the door opener, simply tap the DoorBird device icon. To open an extended view with a live snapshot, press and hold the DoorBird device icon.

All companies, logos and product names are registered trademarks of the respective companies. Errors and omissions excepted – Last Update 04/2021 - Copyright © 2021 - Bird Home Automation GmbH – www.doorbird.com

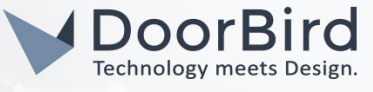

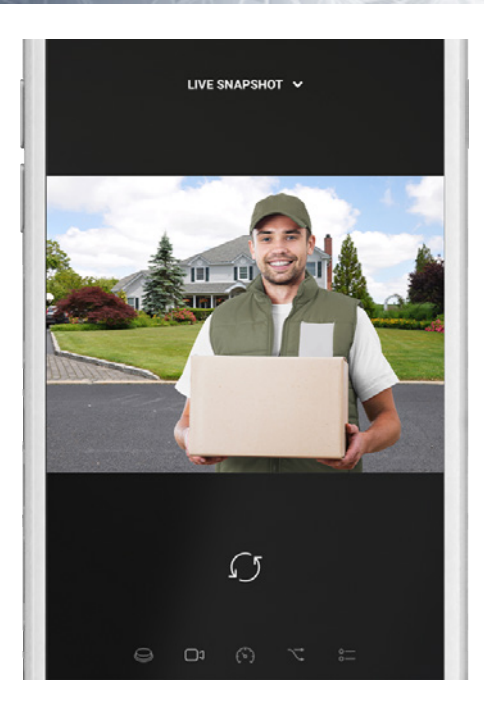

For questions and problems regarding the product "Homey", please contact the manufacturer online: https://support.athom.com/

For questions and problems regarding our devices (DoorBird IP Video Door Station) please use the contact for to get in touch with our technical support: https://www.doorbird.com/contact

All companies, logos and product names are registered trademarks of the respective companies.<br>Errors and omissions excepted – Last Update 04/2021 - Copyright © 2021 - Bird Home Automation GmbH – www.doorbird.com